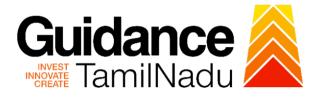

## TAMIL NADU SINGLE WINDOW PORTAL

**APPLICANT MANUAL** 

### Application for Change of Premises – Schedule X Drugs Sale Licence

Food Safety and Drugs Administration Department

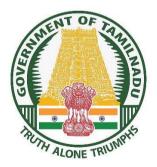

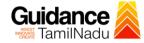

### **Table of Contents**

| 1.  | Home Page                                                                        |
|-----|----------------------------------------------------------------------------------|
| 2.  | Registration4                                                                    |
| 3.  | Mobile Number / Email ID – 2-Step Verification Process6                          |
| 4.  | Login9                                                                           |
| 5.  | Dashboard Overview10                                                             |
| 6.  | Combined Application Form (CAF)11                                                |
| 7.  | Apply for Application for Change of Premises – Schedule X<br>Drug Sale Licence14 |
| 8.  | Filling the Application Form16                                                   |
| 9.  | Payment process21                                                                |
| 10. | Track Your Application23                                                         |
| 11. | Query Clarification25                                                            |
| 12. | Inspection Schedule27                                                            |
| 13. | Application Processing29                                                         |

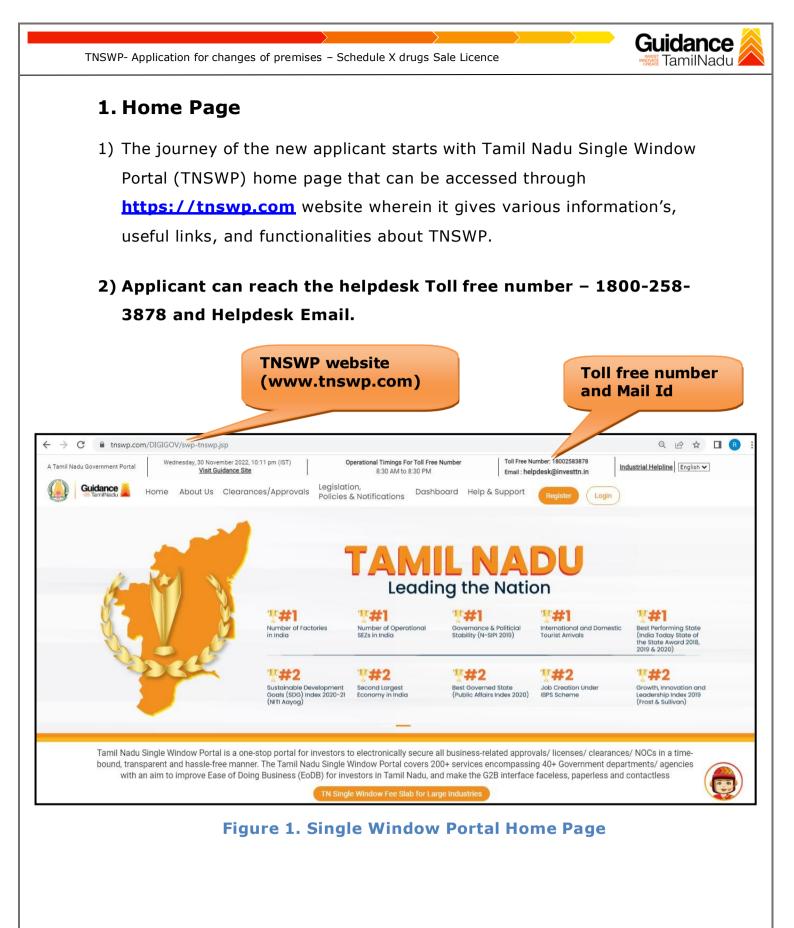

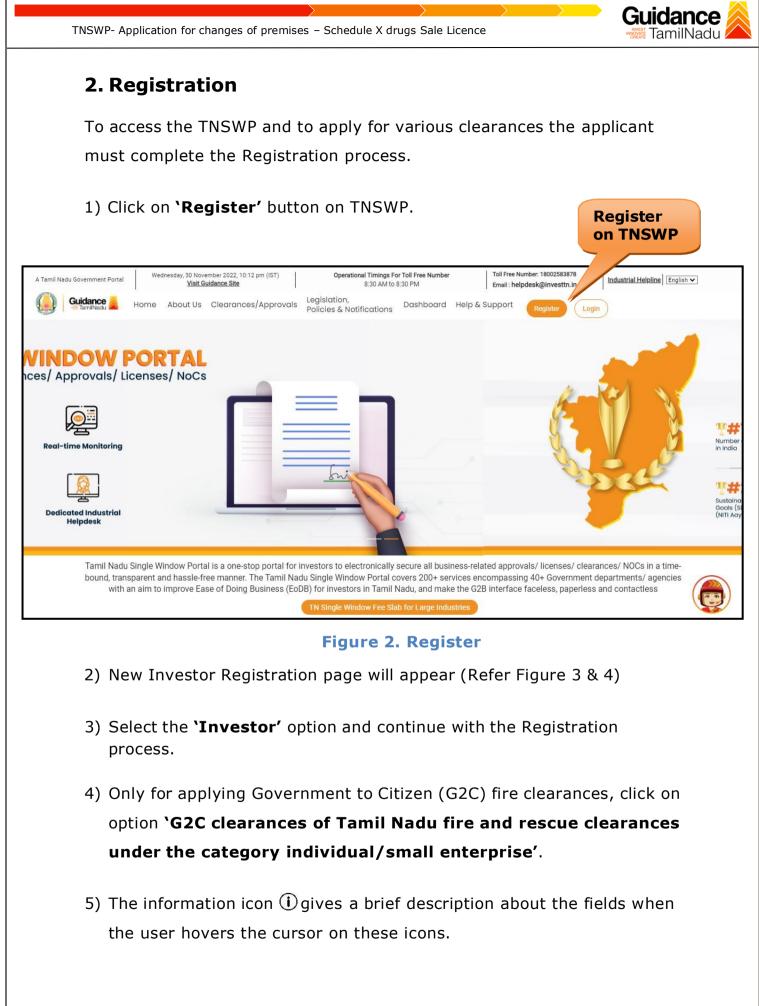

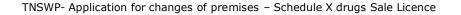

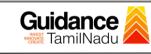

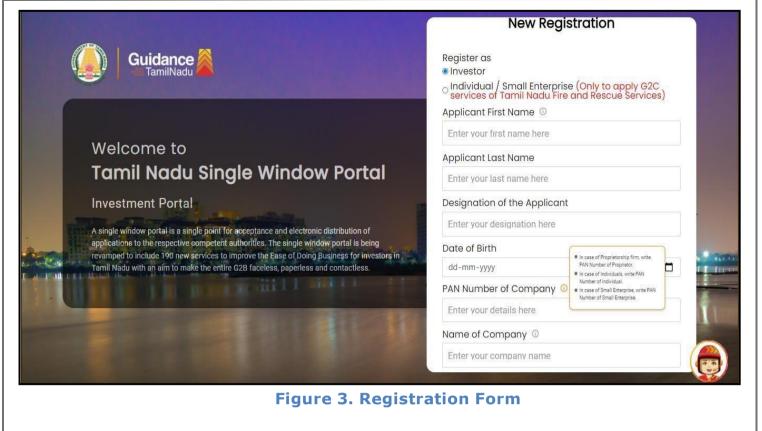

| Guidance                                                                                                    | Mobile Number         |                       |
|----------------------------------------------------------------------------------------------------|-----------------------|-----------------------|
|                                                                                                    | Email ID              |                       |
|                                                                                                    | abcd@xyz.com          |                       |
| Welcome to                                                                                                    | User Name             |                       |
| Tamil Nadu Single Window Portal                                                                                                    | Enter your name       |                       |
|                                                                                                    | Password              | Confirm Password      |
| Investment Portal                                                                                                    | Enter your password 💿 | Enter your password 💿 |
| A single window portal is a single point for acceptance and electronic distribution of<br>applications to the respective competent authorities. The single window portal is being | Captcha               |                       |
| revamped to include 190 new services to improve the Ease of Doing Business for investors in Tamil Nadu with an aim to make the entire G2B faceless, paperless and contactless.    | Enter the captcha     | ◎ <b>5ah4k</b>        |
|                                                                                                    |                       | nditions*             |

**Figure 4. Registration Form Submission** 

Page 5 of 30

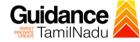

- 6) The Email ID would be the Username to login the TNSWP.
- Future communications would be sent to the registered mobile number and Email ID of the applicant.
- 8) Create a strong password and enter the Captcha code as shown.
- The applicant must read and accept the terms and conditions and click on 'Register' button.
- 3. Mobile Number / Email ID 2-Step Verification Process
- `2-Step Verification Process' screen will appear when the user clicks on `Register' button.
- **Mobile Number Verification** 
  - 1) For verifying the mobile number, the verification code will be sent to the given mobile number.
  - 2) Enter the verification code and click on the 'Verify' button.

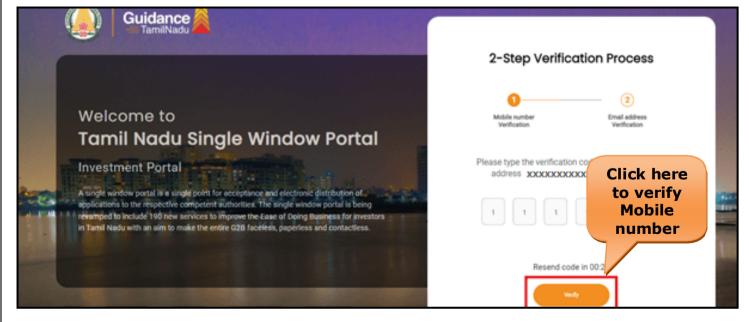

Figure 5. Mobile Number Verification

Page 6 of 30

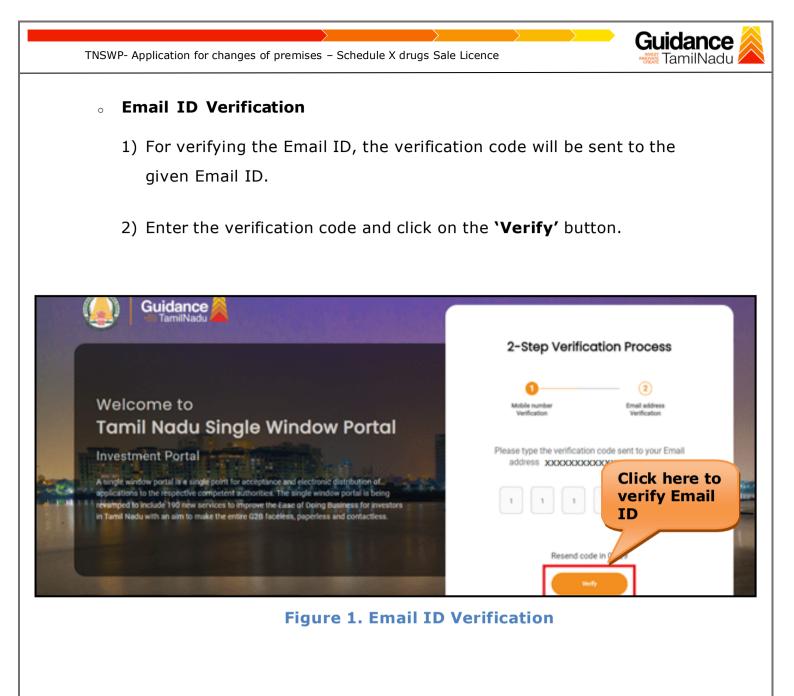

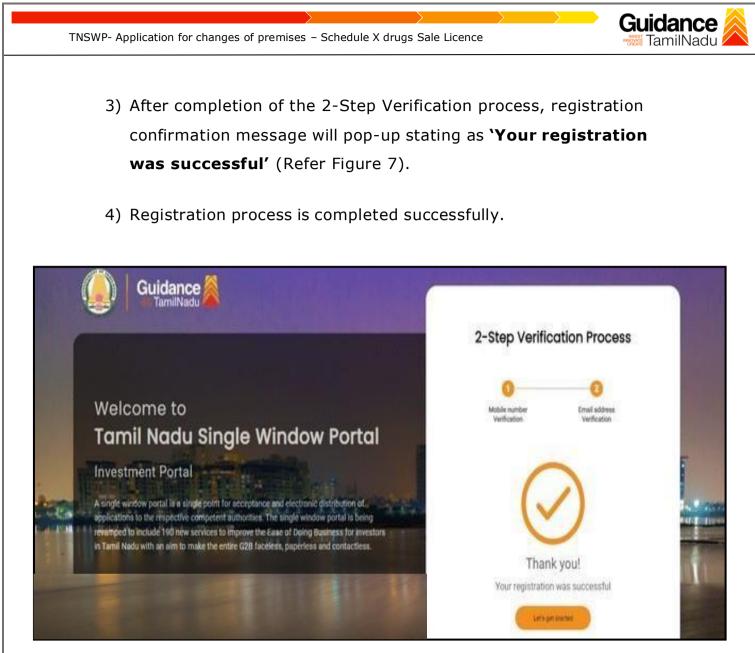

#### Figure 7. Registration Confirmation Pop-Up

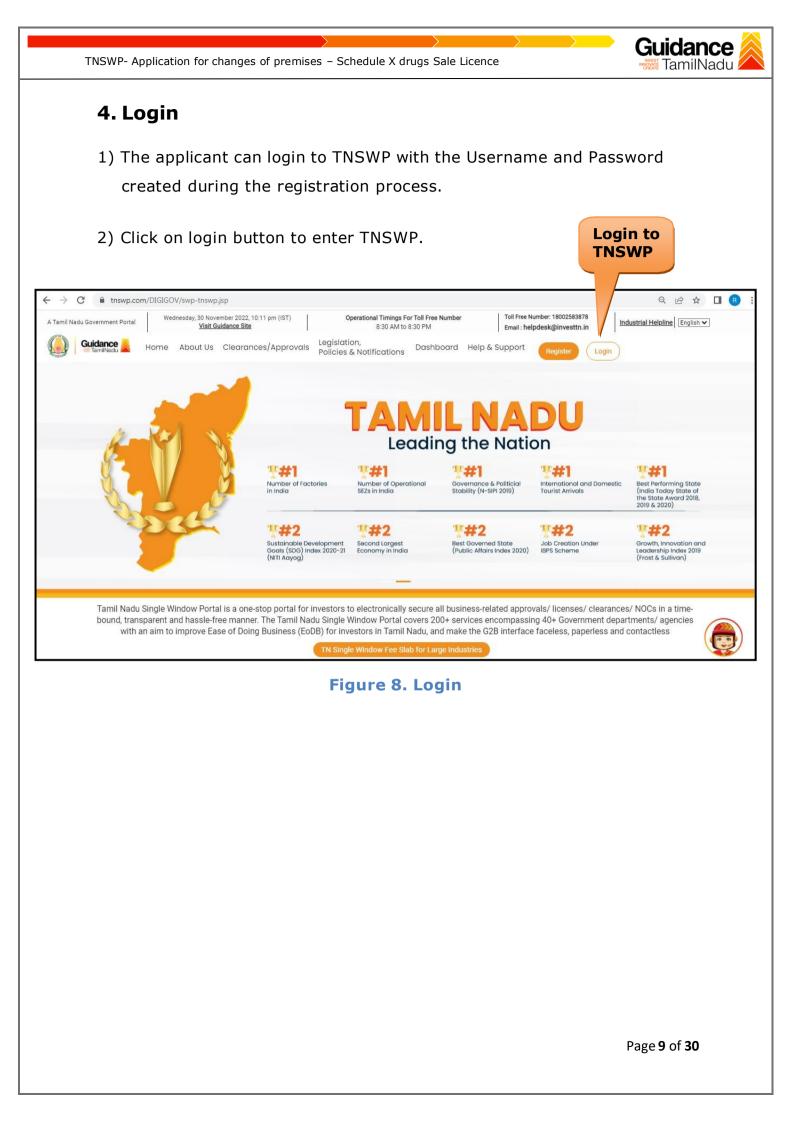

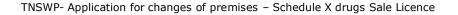

# Guidance

### 5. Dashboard Overview

- 1) When the applicant logs into TNSWP, the dashboard overview page will appear.
- 2) Dashboard overview is applicant-friendly interface for the applicant's easy navigation and to access various functionalities such as Menu bar, Status whether the application is Approved, Pending, Rejected and Data at-a glance on a unified point.

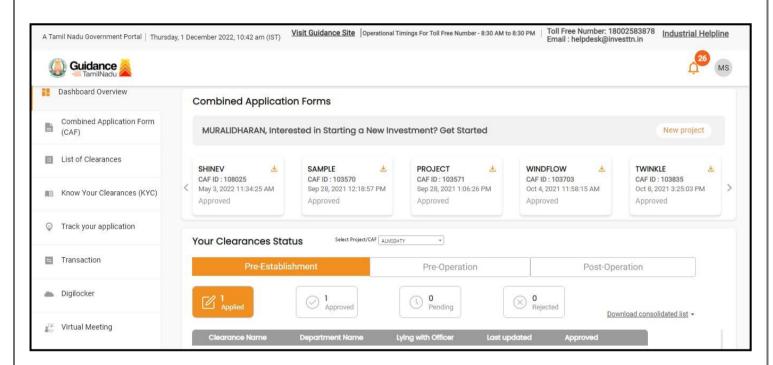

Figure 9. Dashboard Overview

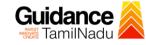

### 6. Combined Application Form (CAF)

- 1) Prior to applying for various clearances on TNSWP, the applicant must create a project by filling in the combined application form (CAF).
- Click on Combined Application Form (CAF) from the menu bar on the left.
- 3) The details which are commonly required for applying various clearances are stored in Central Repository through CAF. So, whenever the applicant applies for various clearances for a specific project, the details stored in CAF gets auto populated in the application form which minimizes the time spent on entering the same details while filling multiple applications.
- 4) The Overview of the Combined Application Form (CAF) and the instructions to fill in the Combined Application Form (CAF) is mentioned in the below Figure.
- 5) Click on 'Continue' button to fill in the Combined Application Form.

| U Guidance                         | Combined Application<br>Form (CAF)                                                                                                    |                                        | Ļ (                                             |
|------------------------------------|----------------------------------------------------------------------------------------------------|----------------------------------------|-------------------------------------------------|
| Dashboard Overview                 |                                                                                                    | Your combined o                        | application form                                |
| Combined Application Form<br>(CAF) | Combined Application Form (CAF)                                                                                                    | All CAF                                | ~                                               |
| List of Clearances                 | The Combined Application Form (CAF) is a common form that enables investors to apply<br>for multiple department's services available on the Tamil Nadu Single Window Portal<br>(TNSWP) without the need to fill the same information repitatively. CAF is a pre-requisite for<br>applying for any clearance on TNSWP. | SHINEV                                 | Mercy<br>CAF ID : 107600                        |
| ] Know Your Clearances (KYC)       |                                                                                                    | May 3, 2022 11:34:25<br>AM<br>Approved | Apr 13, 2022 1:10:23<br>PM<br>Payment<br>Failed |
| Track your application             | Instructions for filling the CAF:                                                                                                    |                                        | Pay now                                         |
| Transaction                        | <ul> <li>The CAF requires details related to applicant, enterprise, promoter (s), investment and finance,<br/>employment, manufacturing/service proposed to be undertaken and energy and water use.<br/>Kindly ensure availability of all these information prior to filling the CAF details</li> </ul>               | VALLEY ČAF ID : 106903                 | TREASURE<br>CAF ID : 106738                     |
| Digilocker                         | <ul> <li>The following documents have to uploaded after filing the CAF details. Kindly ensure the<br/>availability of the same:</li> <li>Self certifications details</li> </ul>                                                                                                    | Mar 15, 2022 1:16:40<br>PM<br>Approved | Mar 8, 2022 11:52:11<br>AM<br>Approved          |
| Virtual Meeting                    | · Workflow                                                                                                    | CAREWELL                               | DILIGENCE                                       |
| Appointments                       | Continue                                                                                                    | Mar 2, 2022 11:03:46<br>AM<br>Annroved | Feb 24, 2022 11:30:08<br>AM<br>Annroved         |
| Incentive Calculator               |                                                                                                    |                                        |                                                 |

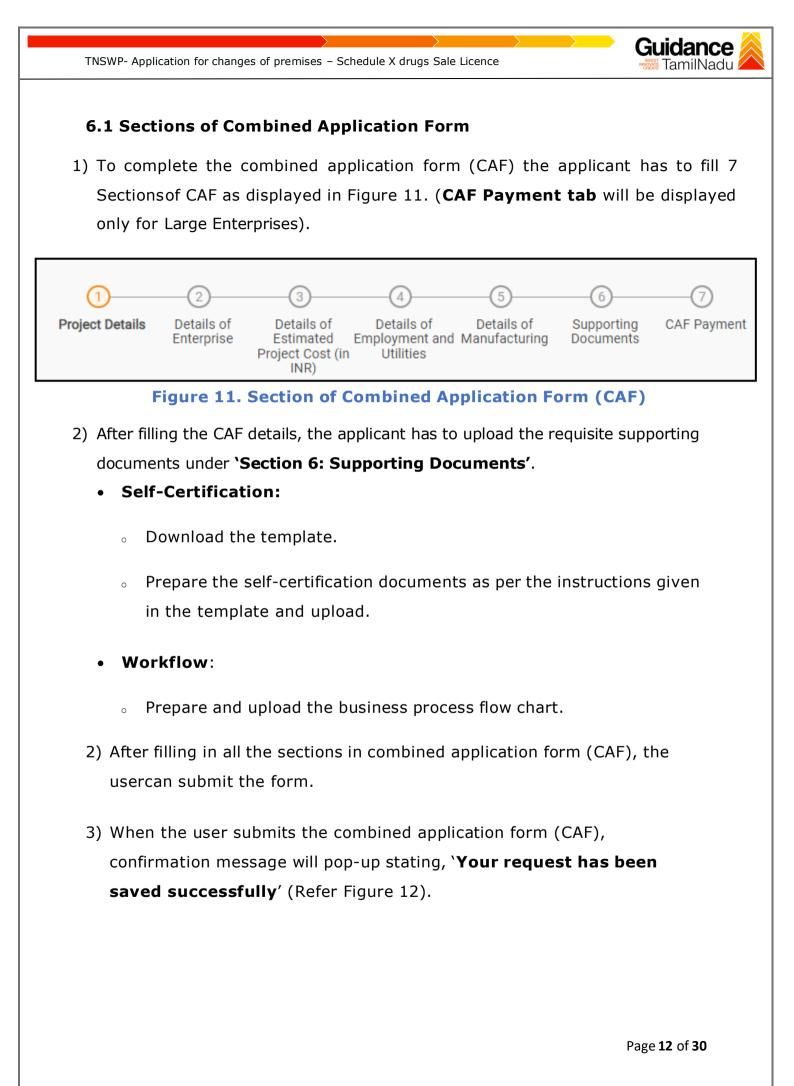

| TNSWP- Application                 | n for changes of premises – Schedule X drugs Sale Licence                                                                                                    | <b>lance</b><br>milNadu |
|------------------------------------|----------------------------------------------------------------------------------------------------|-------------------------|
|                                    |                                                                                                    | <mark></mark>           |
| Dashboard Overview                 | (1)(3)(4)(5)(6)(7)                                                                                                    |                         |
| Combined Application Form<br>(CAF) | Project Details Of Details of Details of Details of Details of Supporting CAF Payment<br>Enterprise Estimated Employment and Manufacturing Documents<br>Information |                         |
| List of Clearances                 | Your CAF details have been successfully saved. Kindly review the CAF fees amount and make applicable payment to submit the                                          | Θ                       |
| Know Your Clearances (KYC)         | CAF<br>Choose your preferred Hee state                                                                                                    |                         |
| ⊘ Track your application           | O à la carte     Amount to be paid (in INR)                                                                                                    |                         |
| Transaction                        | 500000 Calculate Fee                                                                                                    |                         |

#### Figure 12. Combined Application Form (CAF) - Confirmation Message

#### Note:

If the applicant belongs to large industry, single window fee would be applicable according to the investment in Plant & Machinery or Turnover amount. <u>Click here</u> to access the Single Window Fee Slab.

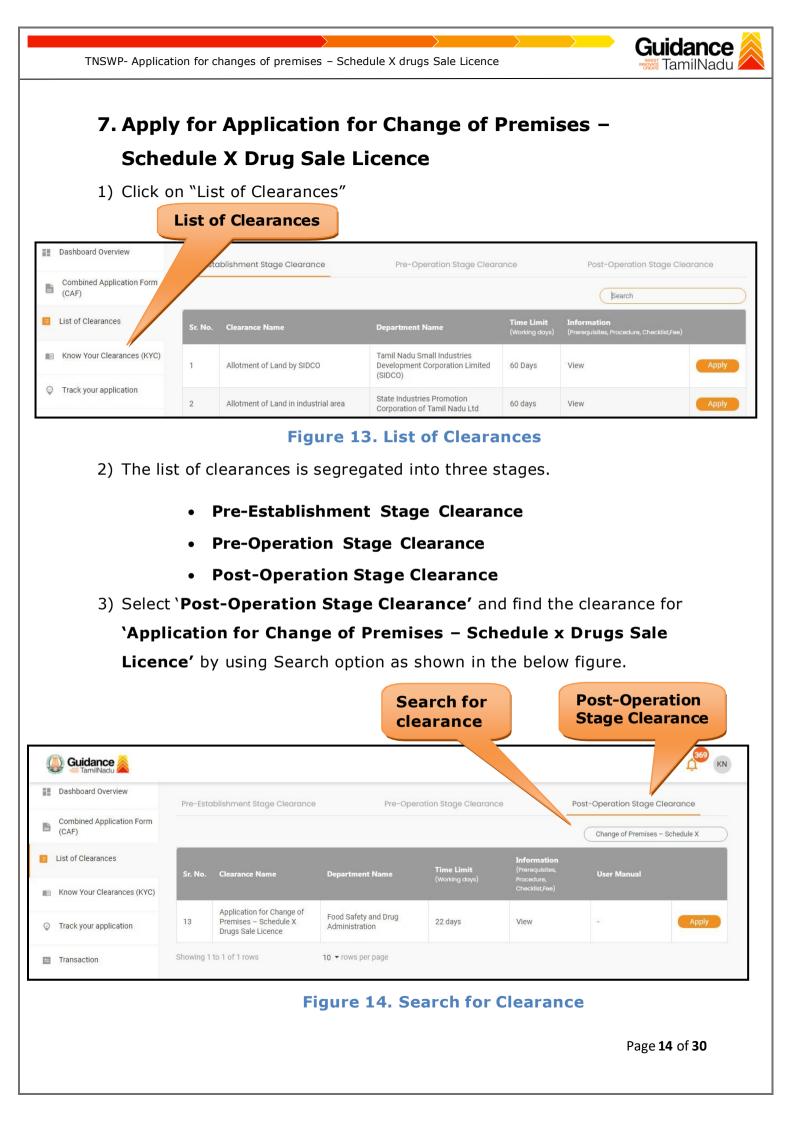

- Guidance TamilNadu
- 4) Applicant can view information on workflow, checklist of supporting documents to be uploaded by the Applicant and fee details. Click on 'view' to access the information (Refer Figure 15)
- 5) To apply for the clearance, click on 'Apply' to access the department application form (Refer Figure 15).
- 6) The Applicant can apply to obtain license for more than 1 establishment using a single login, but the applicant must create multiple Combined Application Form (CAF) for each of the establishment.

| Combined Application Form<br>(CAF)                   | Pre-Est   | ablishment Stage Clearance                                               | Pre-Ope                                | ration Stage Clearanc        | e                                                              | Post-Operation Stage Clearance                 |
|------------------------------------------------------|-----------|--------------------------------------------------------------------------|----------------------------------------|------------------------------|----------------------------------------------------------------|------------------------------------------------|
| List of Clearances                                   | Sr. No.   | Clearance Name                                                           | Department Name                        | Time Limit<br>(Working days) | Information<br>(Prerequisites,<br>Procedure,<br>Checklist,Fee) | Change of Premises – Schedule X<br>User Manual |
| Know Your Clearances (KYC)<br>Track your application | 13        | Application for Change of<br>Premises – Schedule X<br>Drugs Sale Licence | Food Safety and Drug<br>Administration | 22 days                      | Checklist,Fee)<br>View                                         | - Apply                                        |
| Transaction                                          | Showing 1 | 1 to 1 of 1 rows                                                         | 10 🕶 rows per page                     |                              |                                                                |                                                |
|                                                      |           |                                                                          |                                        |                              |                                                                |                                                |
|                                                      |           |                                                                          |                                        |                              |                                                                |                                                |

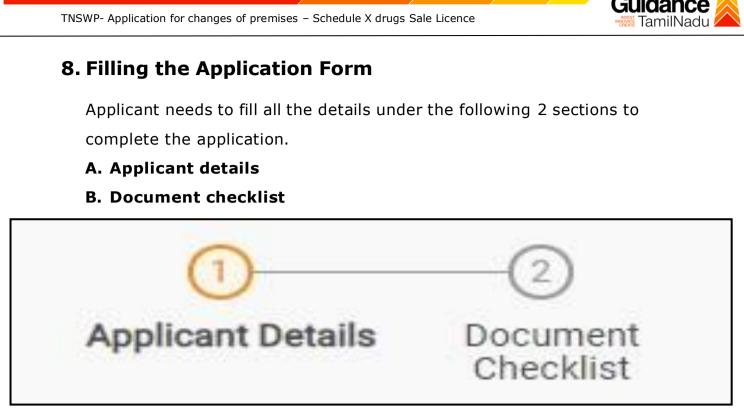

Figure 16. Two Sections of Application Form

#### **B. Checklist**

- 1) The following supporting documents need to be uploaded by the applicant as per the notes given.
- Maximum 10 MB Allowed (Only .DOC, .PDF, .XLS, .BMP, .GIF, .JPEG, .PNG, .PPTX, .DOCX, .XLSX, .ZIP, .KML are allowed).
- 3) In case of multiple documents, please upload them in zip format.
- After Uploading all the supporting document click on 'Next' to go Payment details' screen

TNSWP- Application for changes of premises – Schedule X drugs Sale Licence

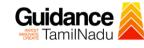

| Sr.<br>No. | Document Name                                                                                                    | Attach Document                         |
|------------|----------------------------------------------------------------------------------------------------|-----------------------------------------|
| 1          | ✓ Photo<br>(In case of a partnership firm, kindly upload the photos of all the partners in a zip file)                                                                                                    | Drag & Drop Browse Files DigiLocker     |
| 2          | ✓ Form 19-C - Retail<br>(Kindly download the form from the "Document Download" section<br>below and upload a signed copy of the document here")                                                                             | Drag & Drop Browse Files DigiLocker     |
| 3          | ✓ Form 19-C - Wholesale<br>(Kindly download the form from the "Document Download" section<br>below and upload a signed copy of the document here")                                                                          | Drag & Drop Browse Files DigiLocker     |
| 4          | Encumbrance Certificate or Property Tax Receipt or Sale Deed<br>Copy of Building or Equivalent Document                                                                                                    | Drag & Drop Browse Files DigiLocker     |
| 5          | Residence Proof (Rental Agreement or Lease Agreement,<br>Passport, Aadhaar Card (UID)) of the Applicant                                                                                                    | Drag & Drop (Browse Files) (DigiLocker) |
| 6          | ✓ Authorization of the signatory of the application form (Board Resolution / Authorisation Letter)                                                                                                    | Drag & Drop Browse Files DigiLocker     |
| 7          | ✓ Copy of Pharmacy Council Registration Certificate of the Pharmacist                                                                                                    | Drag & Drop Browse Files DigiLocker     |
| 8          | ✓ Education Qualification and Experience Certificate of the<br>Pharmacist / Competent Person<br>(Kindly upload the education and experience certificate of all the<br>Pharmacists / Competent Persons in a single zip file) | Drag & Drop Browse Files DigiLocker     |
| 9          | ✓ Legal Tenancy Affidavit                                                                                                    | Drag & Drop Browse Files DigiLocker     |

| TN | SWP- Application for changes of premises – Schedule X drugs Sale Licence                                                                                                    | Guidance<br>TamilNadu                 |
|----|----------------------------------------------------------------------------------------------------|---------------------------------------|
|    |                                                                                                    |                                       |
| 10 | ✓ Declaration Form<br>(Kindly download the form from the "Document Download" section                                                                                                    | Drag & Drop Browse Files DigiLocker   |
| 11 | below and upload a signed copy of the document here")<br>✓ Purchase Bill of Refrigerator, Air Conditioner and Generator and<br>its working condition or installation certificate<br>(Kindly upload all the documents in a single zip file) | Drag & Drop Browse Files DigiLocker   |
| 12 | ✓ Existing Licence Copy                                                                                                    | Drag & Drop Browse Files (DigiLocker) |
| 13 | ✓ Blueprint of the Plan of the Premises Duly Signed by Licenced Surveyor and the Applicant                                                                                                    | Drag & Drop Browse Files DigiLocker   |
| 14 | Rental Agreement                                                                                                    | Drag & Drop Browse Files DigiLocker   |
| 15 | Other Documents                                                                                                    | Drag & Drop Browse Files DigiLocker   |
| 16 | Latest Renewal Certificate Copy or Retention Fees Paid Receipt / Challan Copy                                                                                                    | Drag & Drop Browse Files DigiLocker   |

### Figure 17. Document Checklist

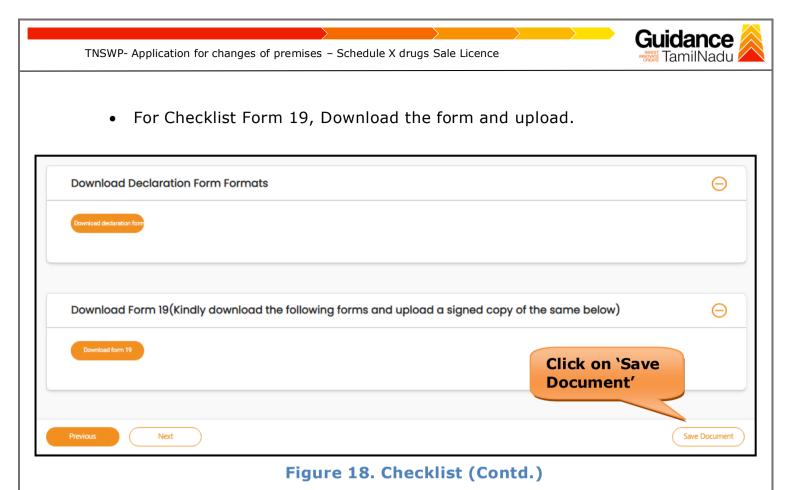

5) After uploading, click on "Save document" button.

6) After Successful Submission, the page gets redirected to Payment gateway.

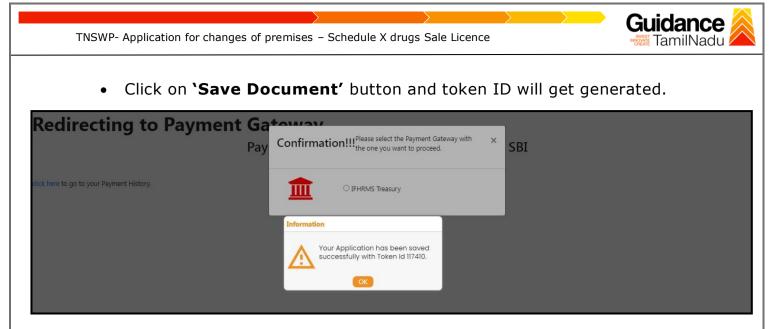

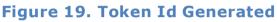

### 9. Payment Process

- The Applicant has the provision to make the payment by using "IFHRMS Treasury" Payment gateway.
- Click on 'Ok' button, IFHRMS Payment Gateway screen would appear, click on Radio button 'IFHRMS Treasury'.

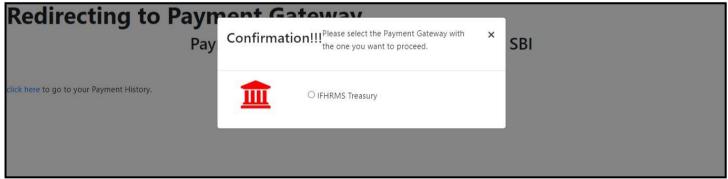

Figure 20. Payment Process

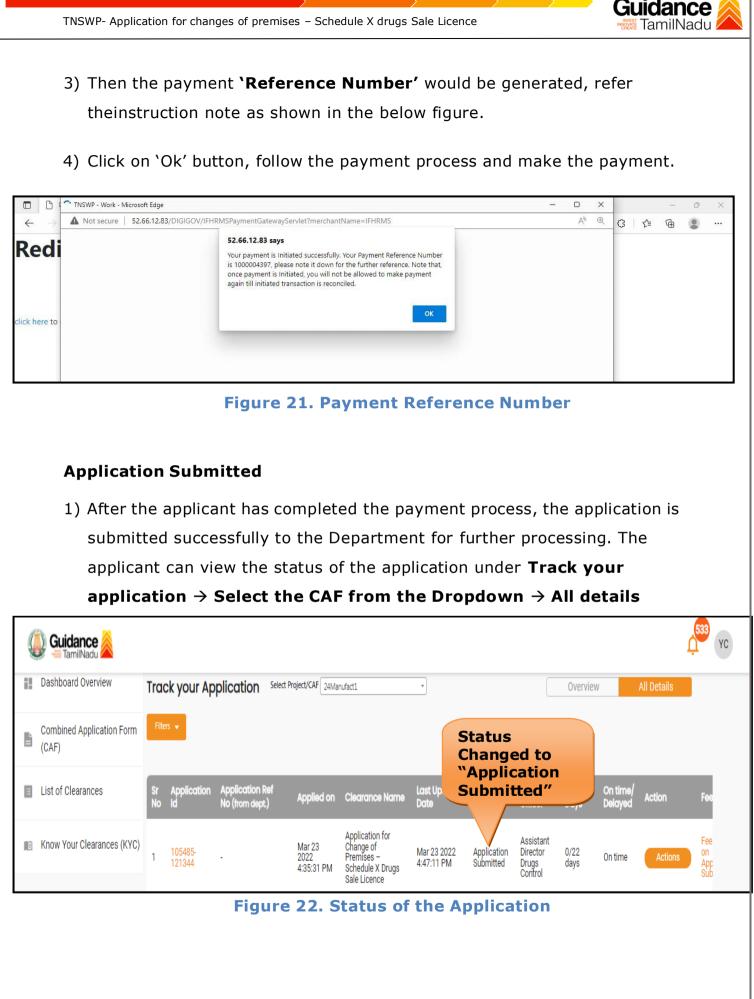

Page 21 of 30

TNSWP- Application for changes of premises – Schedule X drugs Sale Licence

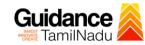

### **10.** Track Your Application

- After submitting the application, a unique 'token ID' would be generated. Using the 'Token ID' the Applicant can track the status of clearances byclicking on 'Track your application' option.'
- 2) Applicant to choose the name of the project created during CAF from the dropdown 'Select project / CAF' displayed at the top of the page.

#### • Track your application – Overview Option

By clicking on 'Overview' tab, Applicant can view the count of various clearance statuses as follows.

- Total Pending Clearances
- Total Approved Clearances

**Total Rejected Clearances** 

|    |                                 |                       | -                                       |                              |                                                                                | k Your<br>lication        |                          |                                           |                 | erviev<br>olicati    | -           |                                |
|----|---------------------------------|-----------------------|-----------------------------------------|------------------------------|--------------------------------------------------------------------------------|---------------------------|--------------------------|-------------------------------------------|-----------------|----------------------|-------------|--------------------------------|
| Ş  | 🐌 Guidance 🙈                    |                       |                                         |                              |                                                                                |                           |                          |                                           |                 |                      |             | <u>,533</u> ус                 |
| 11 | Dashboard Overview              | Track you             | Application Select Pr                   | oject/C                      | act1                                                                           | Ŧ                         |                          |                                           | Overview        |                      | All Details |                                |
| Ľ  | Combined Application Form (CAF) | Filters 👻             |                                         |                              |                                                                                |                           |                          |                                           |                 |                      |             |                                |
|    | List of Clearances              | Application<br>Search | ID Application Ref No.                  | o. Applied                   |                                                                                |                           | Last Updated Da          | ate Statu<br>Sele                         |                 | On time/ D<br>Select |             | Apply filters<br>Reset filters |
|    | Know Your Clearances (KYC)      |                       | -                                       |                              |                                                                                |                           |                          |                                           |                 |                      |             |                                |
| Q  | Track your application          | Sr Applica<br>No Id   | tion Application Ref<br>No (from dept.) | Applied on                   | Clearance Name                                                                 | Last Updated<br>Date      | Status                   | Lying with<br>Officer                     | Pending<br>Days | On time/<br>Delayed  | Action      | Fee                            |
| 5  | Transaction                     | 1 105485-<br>121344   | -                                       | Mar 23<br>2022<br>4:35:31 PM | Application for<br>Change of<br>Premises –<br>Schedule X Drugs<br>Sale Licence | Mar 23 2022<br>4:47:11 PM | Application<br>Submitted | Assistant<br>Director<br>Drugs<br>Control | 0/22<br>days    | On time              | Actions     | Fee<br>on<br>App<br>Sub        |

### Figure 23. Track Your Application

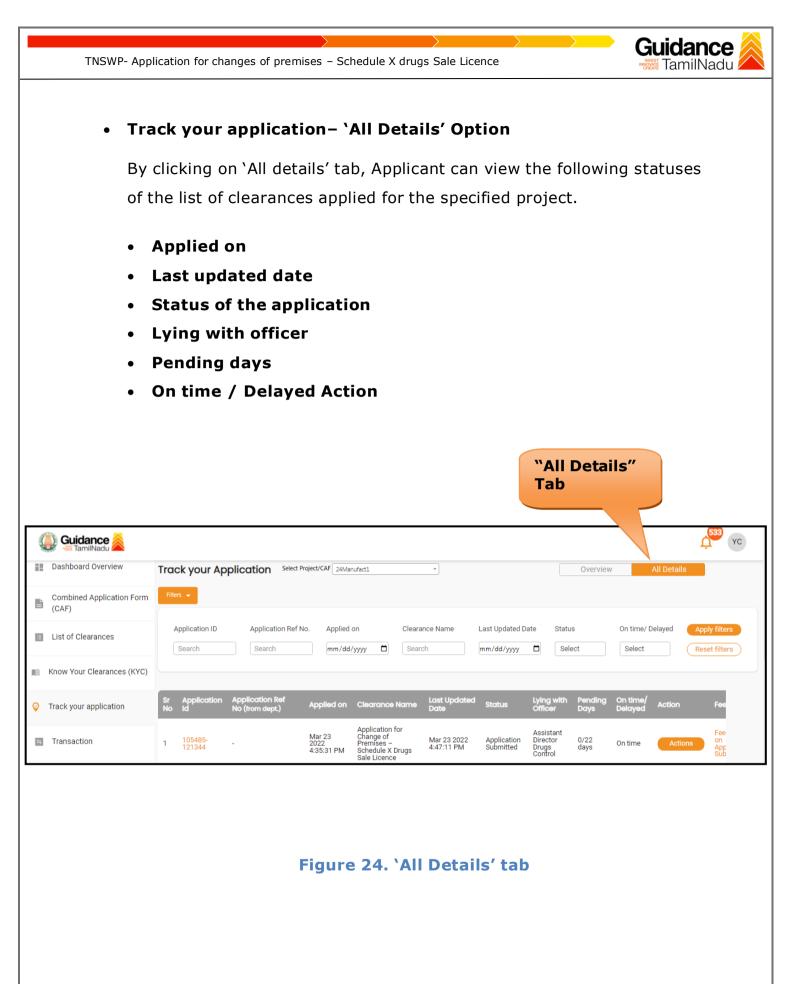

Page 23 of 30

TNSWP- Application for changes of premises – Schedule X drugs Sale Licence

Gu

TamilNadı

### 11. Query Clarification

- After submitting the application to the Drugs department, the concerned officer – Additional Director of Drugs control reviews the application and if there are any clarifications required, the officer would raise a query to the applicant.
- 2) Applicant would receive an alert message through **Registered** SMS/Email
- Applicant could go to 'Track your application' option and view the query under action items - 'All Details' Tab
- Applicants could view the status as 'Need Clarification' under the 'Status' column. Click on 'Action' button to respond the query as shown in the below figure.

| Dashboard Overview                 | Track your Application                   | Select Project/CAF 01feb2022 V                                                                                                    | Overview     | All Details |
|------------------------------------|------------------------------------------|----------------------------------------------------------------------------------------------------|--------------|-------------|
| Combined Application Form<br>(CAF) | Total Pending<br>Clearances              | Q Search by keyword                                                                                                    |              |             |
| List of Clearances                 | 17                                       | Clearances status                                                                                                    | Delayed Clea | rances      |
| Know Your Clearances (KYC)         | Total Approved<br>Clearances<br><b>7</b> | 105948 - 113681 Application for Change of Premises – Schedule X<br>Drugs Sale Licence<br>Department name:Food Safety and Drug Administration Timeline:22 day/s |              |             |
| Track your application             | Total Rejected                           | Latest Update: Need Clarification Actions                                                                                                    |              |             |
| Transaction                        | 1                                        | Need                                                                                                    |              |             |
| Digilocker                         | You have completed<br>your Common        | Clarification                                                                                                    |              |             |
| 🚆 Virtual Meeting                  | Application Form                         |                                                                                                    |              |             |

Figure 25. Need Clarification

| TNSWP- Applic                                                                                                    | ation for char                                                                                                    | iges of premis                     | es – Schedul                | e X drugs Sale                                                                                                    | Licence                                                   |                                                                                                    | Guida<br>Ministration Tam  | ilNadu                                        |
|----------------------------------------------------------------------------------------------------|----------------------------------------------------------------------------------------------------|------------------------------------|-----------------------------|----------------------------------------------------------------------------------------------------|-----------------------------------------------------------|----------------------------------------------------------------------------------------------------|----------------------------|-----------------------------------------------|
| A Tamil Nadu Government Portal   Thu                                                                                                    | ursday, 29 September 21                                                                                           | 22, 1:27 pm (IST) Visi             |                             | erational Timings For Toll Free                                                                                                    | e Number - 8:30 AM to 8:30 PM                             | Toll Free Number: 180<br>Email : helpdesk@inve<br>×                                                                              | 02583878 Indus<br>esttn.in | Strial Helpline                               |
| <ul> <li>Dashboard Overview</li> <li>Combined Application Form<br/>(CAF)</li> <li>List of Clearances</li> <li>Know Your Clearances (KYC)</li> <li>Track your application</li> <li>Transaction</li> </ul> | Track your<br>Total Pendi<br>Clearances<br>20<br>Total Appro<br>Clearances<br>7<br>Total Rejec<br>Clearances<br>0 |                                    | Action                      | Application Name<br>Application for Chang<br>X Drugs Sale Licence<br>Project Name<br>01MARCH14<br>Status<br>Need Clarification<br>s to be ent | Clarify<br>Query<br>Close                                 | Delayed Clect<br>106870 - 117076<br>01MARCH14<br>Lying with officer<br>Assistant Dire<br>Control<br>106870 - 114836<br>01MARCH14 | Clearance<br>ector Drugs   | Delayed<br>e delayed<br>10ay/s<br>Delayed     |
| Query.<br>6) The Ap<br>been a                                                                                                    | plication<br>ddressed                                                                                             | gets subr<br>by the A              | nitted to<br>pplicant.      | the depar                                                                                                    | ton and res<br>tment after<br>`Need clarif                | the query                                                                                                    | y has                      | r                                             |
| Guidance                                                                                                    |                                                                                                    |                                    |                             | mits the q                                                                                                    | uery.                                                     |                                                                                                    |                            | 495 KN                                        |
| Dashboard Overview     Combined Application Form     (CAF)                                                                                                    | Track your Ap                                                                                                    | plication Select F                 | roject/CAF 04FEB02          |                                                                                                    | us Changed<br>er Process'                                 |                                                                                                    | All Details                |                                               |
| List of Clearances     Know Your Clearances (KYC)                                                                                                    | Application ID                                                                                                    | Application Ref No                 | o. Applied on mm/dd/yyyy    | Clearance N<br>Search                                                                                                    | st Updated Date                                           |                                                                                                    | time/ Delayed              | Apply filters Reset filters                   |
| Track your application                                                                                                    | Sr Application<br>No Id                                                                                           | Application Ref<br>No (from dept.) | Applied on Cleard           | ince Name Last Upd<br>Date                                                                                                    | ated <sub>Status</sub> Lying v<br>Officer                 | vith Pending On ti<br>Days Dela                                                                                                  | ime/ <sub>Action</sub>     | Fee                                           |
| <ul> <li>Transaction</li> <li>Digilocker</li> </ul>                                                                                                    | 1 106178 -<br>121307                                                                                              | - F<br>2                           | eb 6, 2023 Change<br>Premis | es – 1:24:53 Pl<br>le X Drugs 1:24:53 Pl                                                                                                    | Assista<br>23 Under Directo<br>M Process Drugs<br>Control |                                                                                                    | me Actions                 | on<br>App<br>Proc<br>Feet<br>on<br>App<br>Sub |
|                                                                                                    | Fig                                                                                                    | jure 27. S                         | Status c                    | hanged t                                                                                                    | o `Under P                                                | Process'                                                                                                    |                            |                                               |

Page **25** of **30** 

Gu lidance TNSWP- Application for changes of premises – Schedule X drugs Sale Licence TamilNadu **Inspection Schedule** 12. 1) The Assistant Director of Drugs Forwards the file for Inspection to the Drug Inspector. 2) The Drug Inspector schedules the Inspection date. 3) After the Inspection gets completed, the Drug Inspector submits the Inspection report to the Assistant Director of Drugs. 4) The Applicant has the provision to view the Scheduled Inspection details. Status changed to **`Inspection** Scheduled' (💭 Guidance 🍐 KN Dashboard Overview Track your Application Select Project/CAF 01feb2022 Combined Application Form Total Pending Clearances Q. Search by keyword (CAF) 17 List of Clearances Delayed Clearances Clearances status Total Approved Clearances 105948 - 113681 Application for Change of Premises – Schedule X Know Your Clearances (KYC) Drugs Sale Licence 7 Department name: Food Safety and Drug Administration Timeline:22 day/s Track your application Latest Update: Inspection Scheduled Total Rejected Clearances Transaction 1 Digilocker You have completed your Common Application Form Virtual Meeting © Copyright 2020. All rights reserved by Guidance, Government of Tamil Nadu

Figure 28. Inspection Schedule

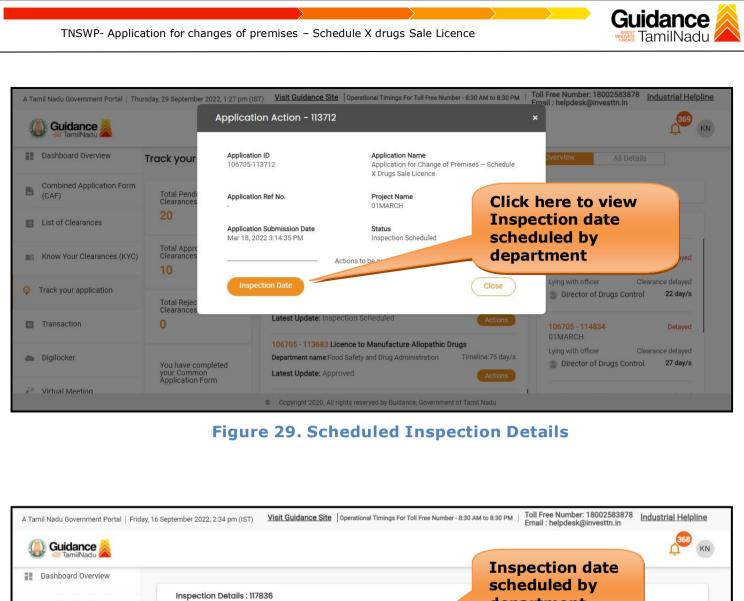

|                  | busined of children                | Inspection Details : 117836                                          | scheduled by |
|------------------|------------------------------------|----------------------------------------------------------------------|--------------|
|                  | Combined Application Form<br>(CAF) | Inspection Details. 17030                                            | department   |
|                  |                                    | Inspection Scheduled Date (DD/MM/YYYY):                              |              |
| II               | List of Clearances                 | 17/09/2022                                                           |              |
|                  | Know Your Clearances (KYC)         |                                                                      |              |
| Ŷ                | Track your application             |                                                                      |              |
|                  | Transaction                        |                                                                      |              |
| -                | Digilocker                         |                                                                      |              |
| a <sup>(3)</sup> | Virtual Meeting                    |                                                                      |              |
|                  |                                    | © Copyright 2020. All rights reserved by Guidance, Government of Tam | nil Nadu     |

Figure 30. Scheduled Inspection Details (Contd.)

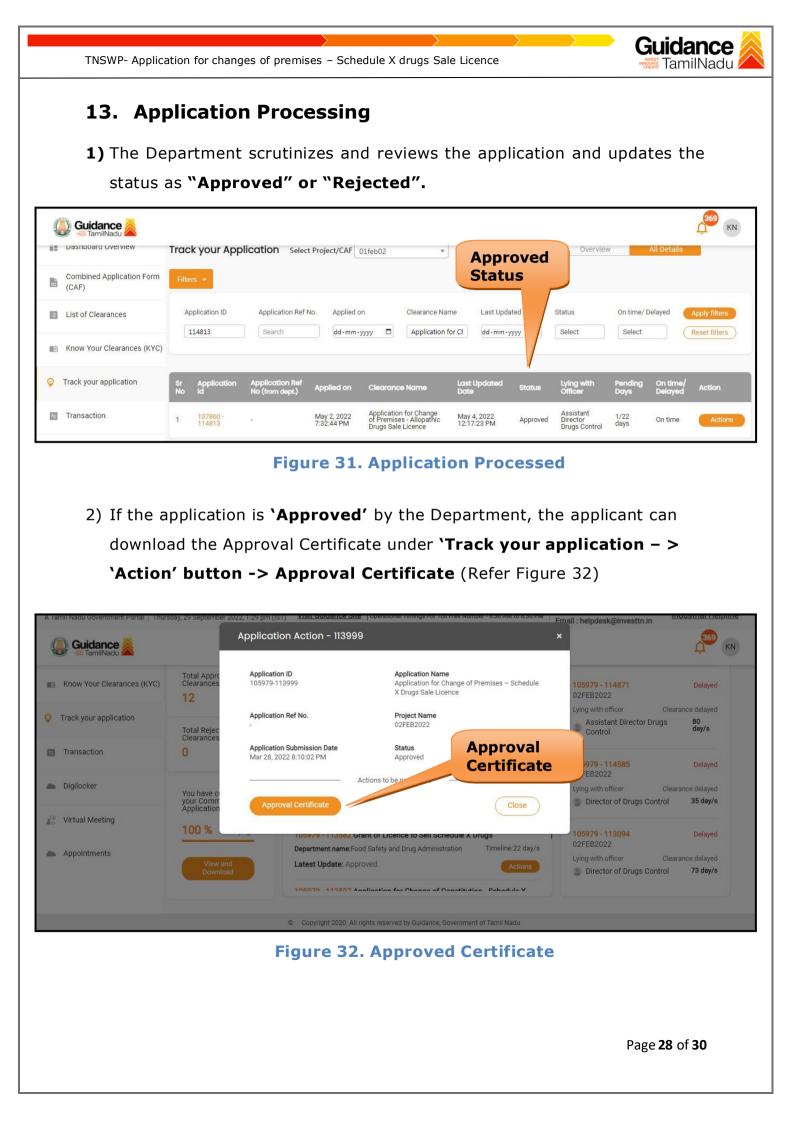

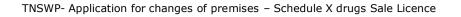

 If the application is 'Rejected' by the Department, the applicant can view the rejection remarks under the Actions Tab by the department. Applicant has to create a fresh application if the application has been rejected. (Refer Figure 33)

| Guidance 👗                         |                     |                                     |                                            |                        |                  |                       |                 |                     |             | 495 KM                         |
|------------------------------------|---------------------|-------------------------------------|--------------------------------------------|------------------------|------------------|-----------------------|-----------------|---------------------|-------------|--------------------------------|
| Dashboard Overview                 | Track your Applicat | Select Project/CAF                  | 04FEB02                                    | •                      |                  |                       | Overvie         | W                   | All Details |                                |
| Combined Application Form<br>(CAF) | Filters 👻           |                                     |                                            | Rejecte                | d Stat           | tus                   |                 |                     |             |                                |
| List of Clearances                 |                     | pplication Ref No. Applied          |                                            | earance Name<br>Bearch | Last Up<br>mm/dd | Star                  | tus<br>elect    | On time/            |             | Apply filters<br>Reset filters |
| Know Your Clearances (KYC)         |                     |                                     |                                            |                        |                  |                       |                 |                     |             |                                |
| Track your application             |                     | cation Ref<br>rom dept.) Applied on | Clearance Name                             | Last Updated<br>Date   | Status           | Lying with<br>Officer | Pending<br>Days | On time/<br>Delayed | Action      | Fee                            |
| Transaction                        | 1 106178 -          | Feb 6, 2023                         | Application for<br>Change of<br>Premises – | Feb 7, 2023            | Rejected         | Assistant<br>Director | 1/22            | On time             | Actions     | Feei<br>on<br>App<br>Proc      |
| Digilocker                         | 121307              | 2:29:19 PM                          | Schedule X Drugs<br>Sale Licence           | 1:24:53 PM             |                  | Drugs<br>Control      | days            | on une              | Actions     | Feer<br>on<br>App<br>Sub       |

Figure 33. Rejected Status

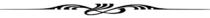